U nastavku su kratke ilustrirane upute kako prijaviti stručni projekt preko Infinity-ja.

Prvi korak je prijava na Infinity sustav.

Ako ste to do sada radili, onda vas Infinity automatski prepozna.

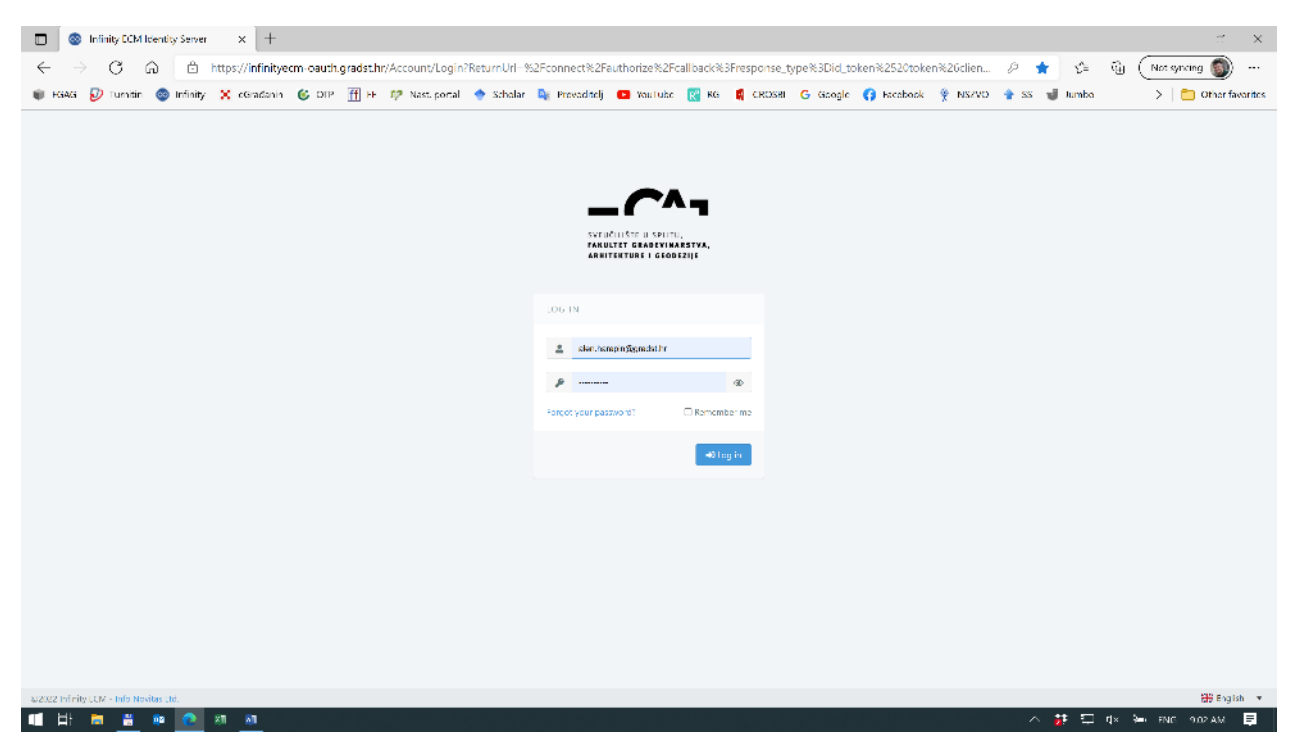

Ako niste, potrebno se ulogirati.

Infinity-ju pristupate preko naše web stranice: <https://infinityecm.gradst.hr/>

Te upisivanjem korisničkog imena i lozinke. Korisničko ime je [ime.prezime@gradst.hr](mailto:ime.prezime@gradst.hr) (dakle vaša e-mail adresa), a početna lozinka je: Fgag@1234! (za sve ista).

Nakon što ste se uspješno ulogirali, pojavljuje se početni prozor, koji može varirati od računala do računala:

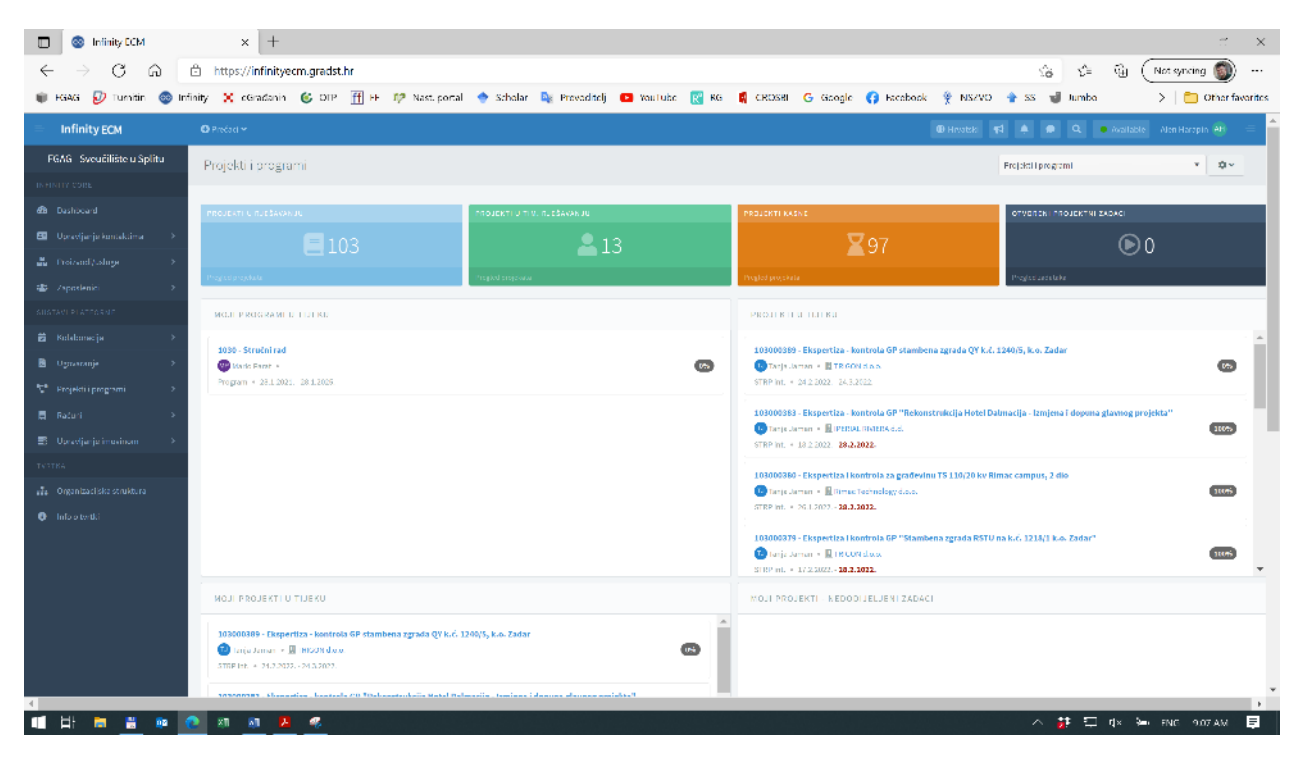

Prvi korak u definiranju stručnog projekta je definiranje obrasca: Zahtjev za prijavu na natječaj (nije vezano za Infinity).

Taj obrazac je u Wordu, a možete ga dobiti u Uredu za IiR (A PR 01), ili od bilo koga tko je već prijavljivao stručni projekt.

Urudžbeni broj daje Vedrana Tušek, ali ako ga ne upišete taj dio će odraditi Ured za projekte IiR i naknadno ga upisati.

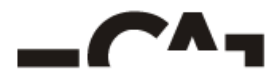

SVEUČILIŠTE U SPLITU<br>**Fakultet građevinarstva, ARHITEKTURE I GEODEZIJE** 

UNIVERSITY OF SPLIT<br>**Faculty of Civil Engineering, ARCHITECTURE AND GEODESY** 

Split, xx.xx.xxxx

#### Zahtjev za prijavu na natječaj:

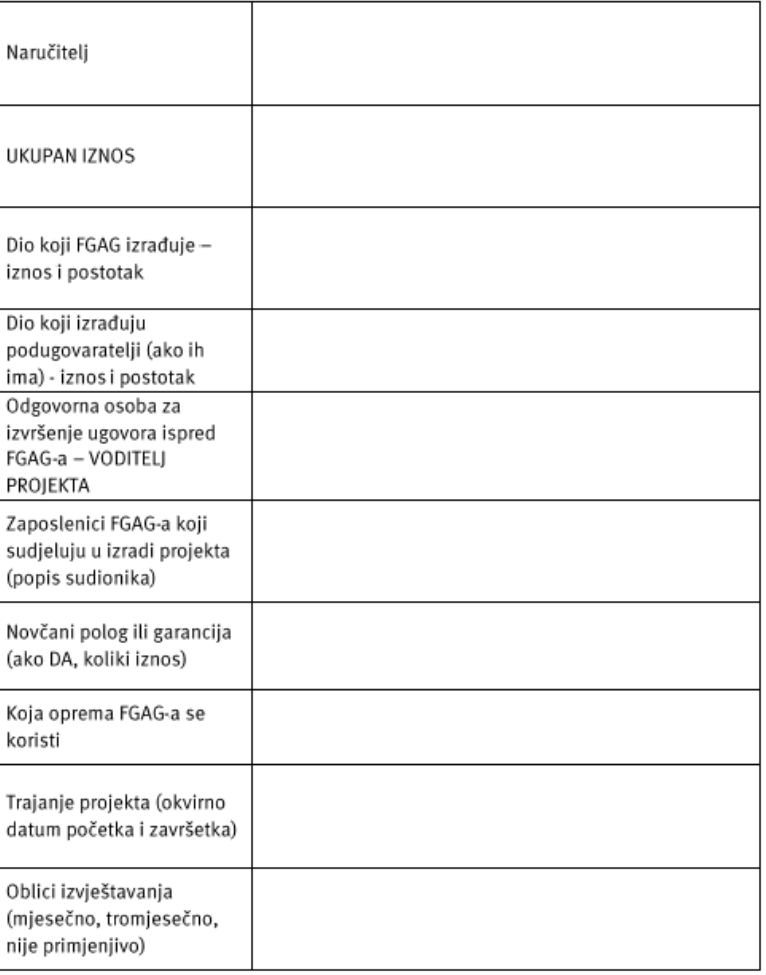

Odgovorna osoba:

7

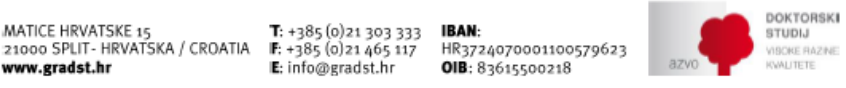

Par napomena: Navođenje osnovnih podataka Naručitelja je obavezno (naziv, adresa, OIB).

Uz zahtjev obično ide i ponuda. Ponuda može biti u slobodnoj formi. Ja je obično pišem ovako:

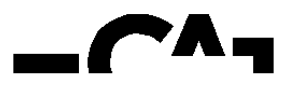

SVEUČILIŠTE U SPLITU **FAKULTET GRAĐEVINARSTVA, ARHITEKTURE I GEODEZIJE** 

UNIVERSITY OF SPLIT **FACULTY OF CIVIL ENGINEERING, ARCHITECTURE AND GEODESY** 

Split, 2. ožujka 2022. Ur.Br. 05-S006/2-1310-90-2022

> VAR V.I.T.O.R. d.o.o. Brune Bušića 8, Split 21000 Split OIB: 78992924315

### Predmet: Ponuda za izradu KONTROLE PROJEKTA GLEDE MEHANIČKE OTPORNOSTI I STABILNOSTI ZA BETONSKE I ZIDANE KONSTRUKCIJE (BK) za građevinu: Gospodarska zgrada - zanatska, k.č.z. br. 8164 I 8166, k.o. Kaštel Sućurac

Temeljem Vašeg zahtjeva nudimo Vam reviziju projekta konstrukcije (kontrola projekta glede mehaničke otpornosti i stabilnosti za betonske konstrukcije) predmetne građevine:

### 

U cijenu nije uključen PDV.

Ako reviziju plaćate kao pravna osoba iz sustava PDV-a, PDV možete prenijeti prema čl. 75 st. 3 i čl. 79, st. 7, Zakona o PDV-u.

Navedenu uslugu izvršit ćemo u roku od 10 dana od dostavljene kompletne projektne dokumentacije i prihvata ponude.

Kontrolu projekta izvršit će prof. dr. sc. Alen Harapin, dipl. ing. građ. (redni broj evidencije:  $91/15$ ).

S poštovanjem, Revident:

prof. dr. sc. Alen Harapin

HRVATSKA KOMORA INŽENJERA GRAĐEVINARSTVA dr.sc. Alen Harapin dipl. ing. grad. Ovlašteni inženjer građevinarstva G 352

SVEUČILIŠTE U SPLITU **FAKULTET** GRAĐEVINARSTVA, ARHITEKTURE I GEODEZIJE Matice hrvatske 15 21000 Split, Hrvatska T: 021 303 333 F: 021 465 117 W: www.gradst.hr

Prof. dr. sc. **ALEN HARAPIN** dipl. ing. grad.

Katedra za betonske konstrukcije i mostove Ovlašteni revident

T: 021 303 358 F: 021 465 117 M: 091 525 01 15 E: harapin@gradst.hr

Kada ste definirali ova dva dokumenta, možete krenuti u definiranje zadatka u Infinity-ju.

# **Korak 1 – definiranje naručitelja**

Kao prvi korak u kreiranju stručnog projekta, potrebno je postaviti tvrtku, tj. fizičku osobu koja naručuje projekt. Ukoliko je tvrtka već unesena u sustav, dovoljno je početi tipkati i program će vam ponuditi Tvrtku. Ukoliko Tvrtka nije unesena, podatke dostavite Uredu IiR koji će onda unijeti tvrtku u sustav.

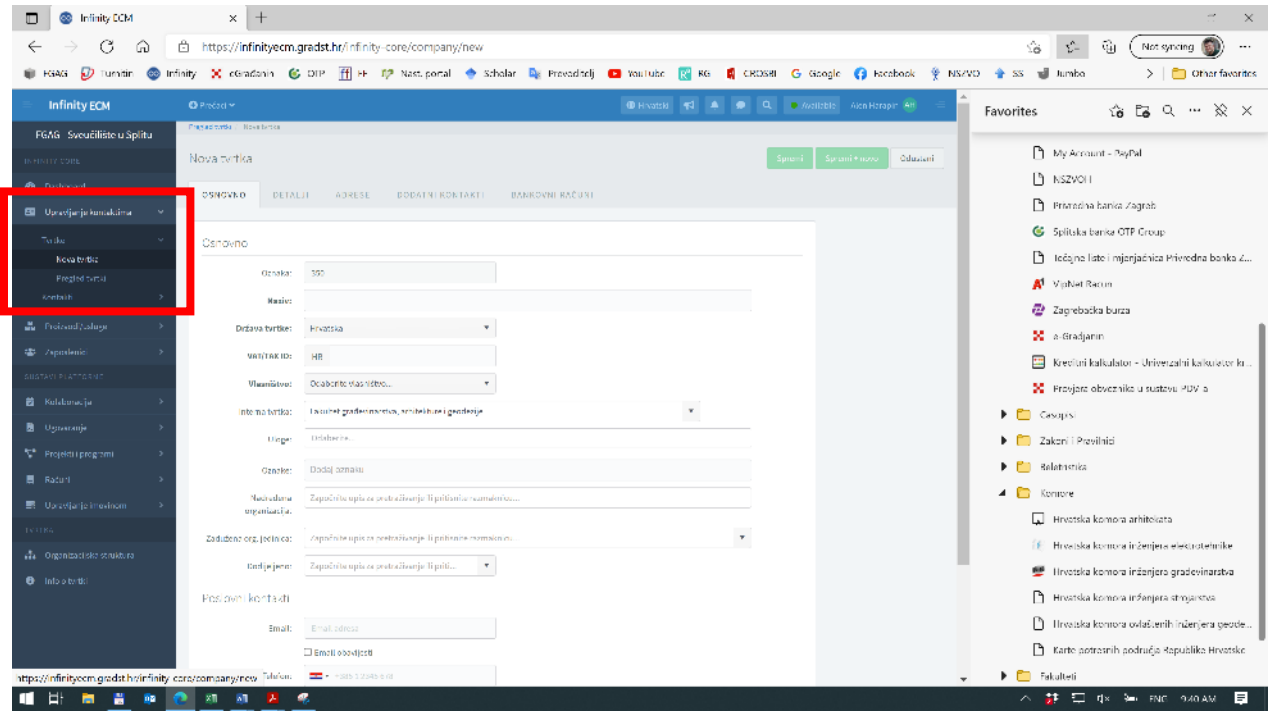

# **Korak 2 – prijava zadatka**

Sljedeći korak je prijava novog zadatka. U tu svrhu otvorite stavku: Kolaboracija -> Zadaci -> Novi zadatak

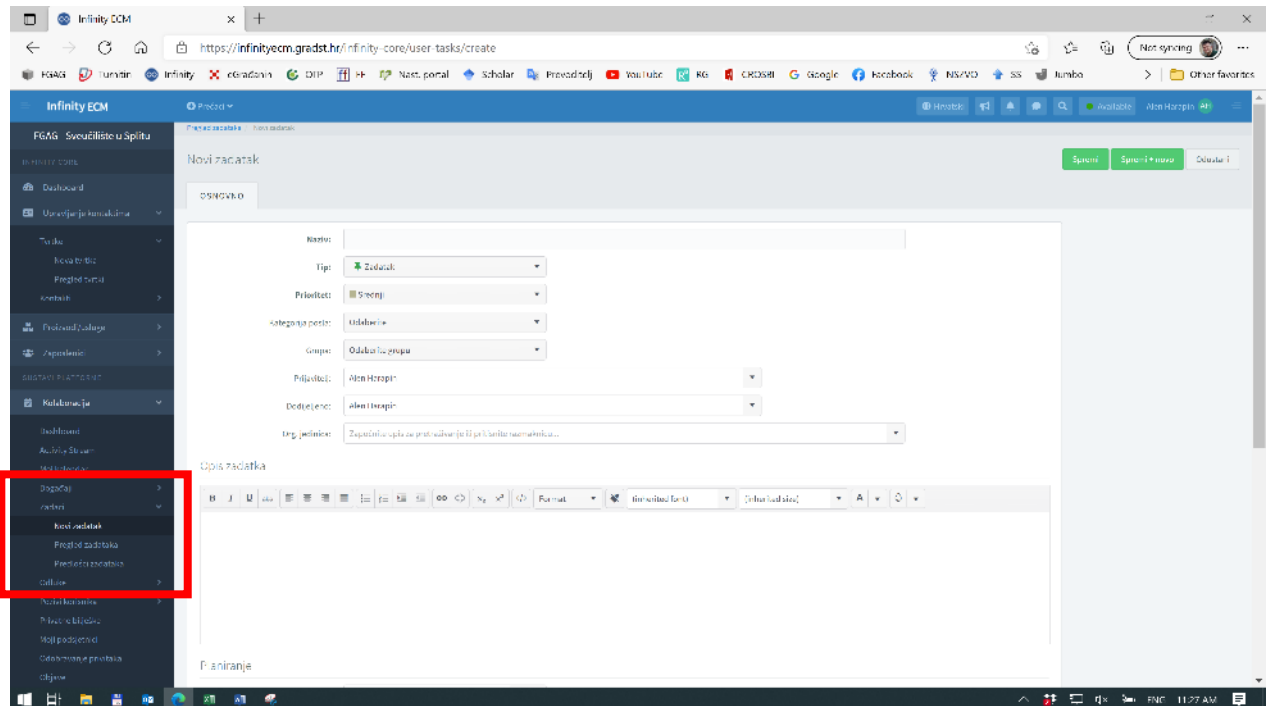

Sada je potrebno popuniti formu koja se pojavila. Ono osnovno što morate popuniti je Naziv zadatka i dodijeliti posao Uredu IiR (Tanja Jaman) koji će se dalje pobrinuti za proceduru. Ukoliko želite možete dodati detaljniji opis zadatka.

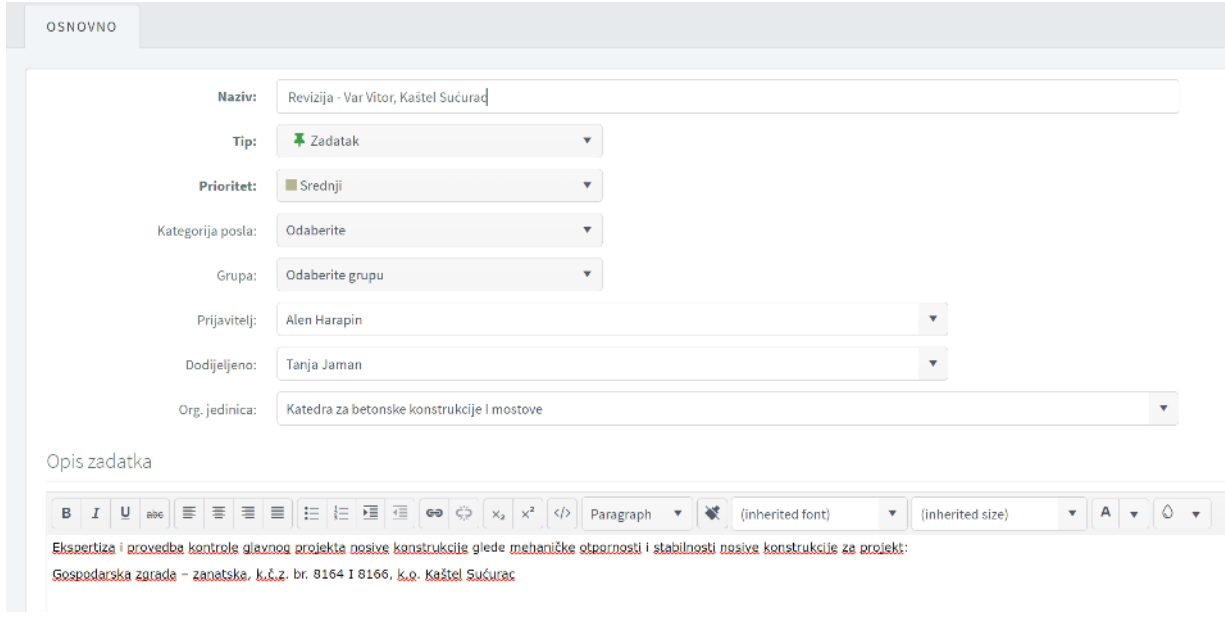

# Također potrebno je u nastavku stranice ("sheet-a") povezati ("linkati") zadatak s naručiteljem.

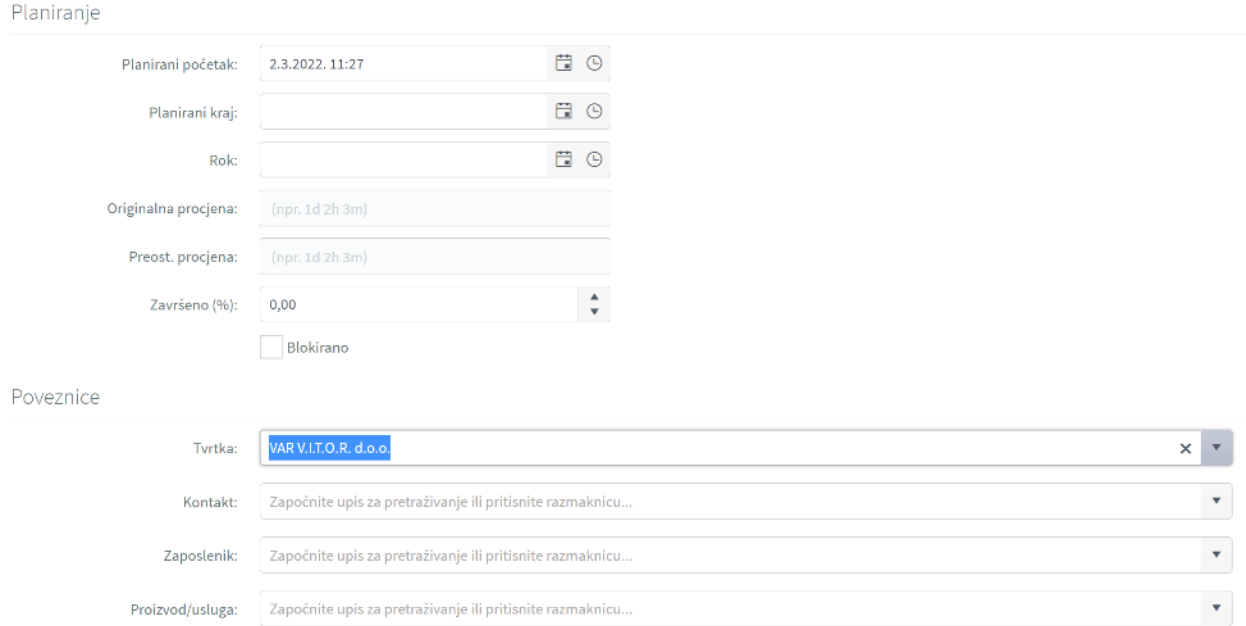

Čim počnete tipkati, program će vam ponuditi tvrtku.

Nakon svega potrebno je kliknuti na "Spremi" u gornjem desnom kutu, nakon čega će zadatak biti kreiran. Da se to stvarno dogodilo dobivate obavijest u vidu malog zelenog oblaka na ekranu.

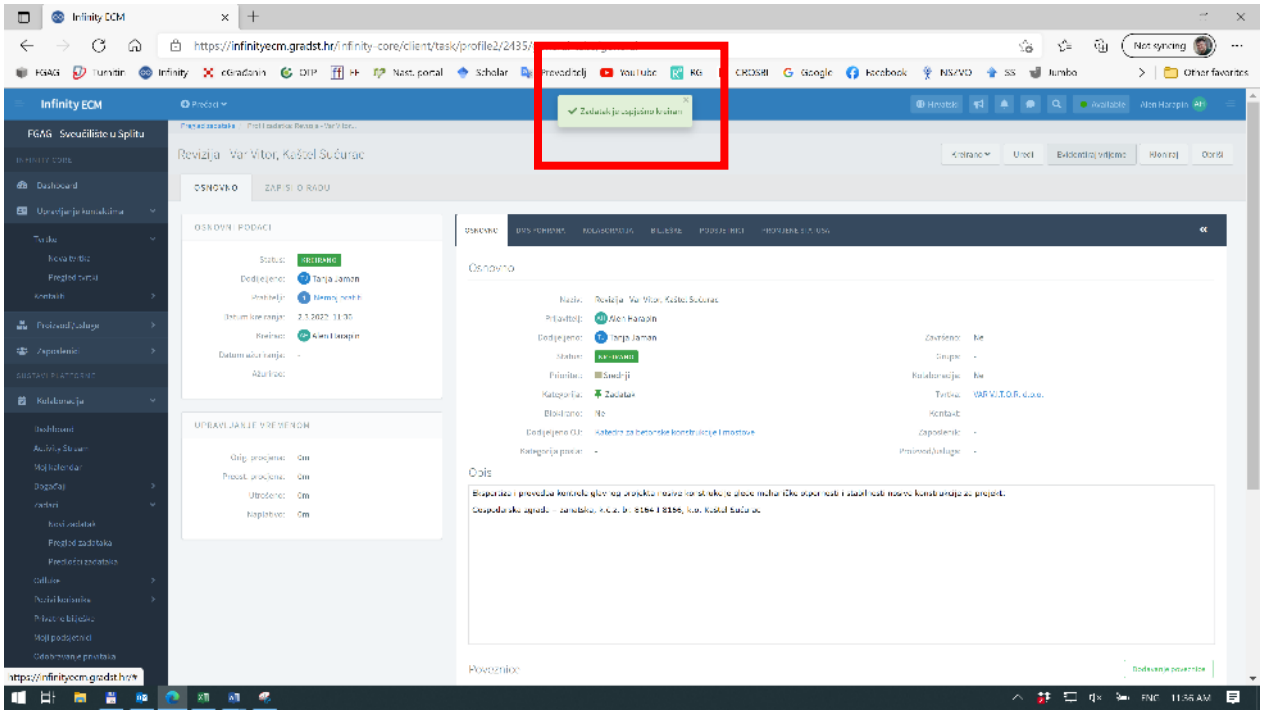

Sada je taj zadatak još potrebno doraditi.

Klikom na "DMS Pohrana" otvarate dio gdje je moguće pohraniti administrativne file-ove. Tu ćemo pohraniti Zahtjev za prijavu na natječaj, Ponudu i Narudžbenicu ili Ugovor (ako ih imate). Tu možete pohraniti i druge stvari, pa i cijeli elaborat, ako želite.

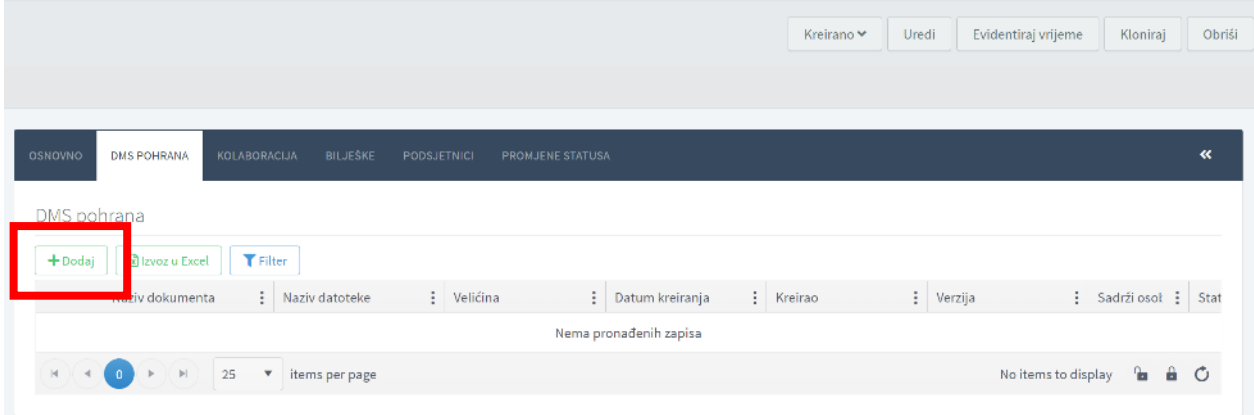

Kliknite na "Dodaj", te u novi prozor dovucite ("dragajte") Zahtjev i ostale dokumente. Dokumente morate dodavati jednog po jednog, nije moguće više njih istodobno. Svaki put će se pojaviti prozor sličan ovome:

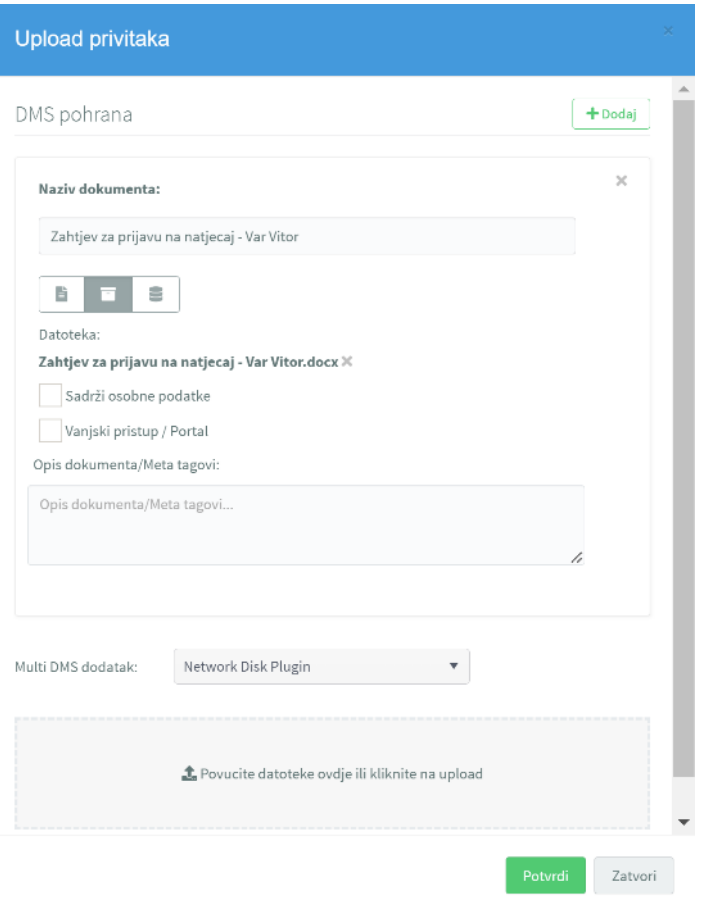

Gdje samo kliknite "Potvrdi"

Nakon učitavanja ("uploadanja") tri privitka (Zahtjev, Ponuda i Narudžbenica), prozor s privicima izgleda:

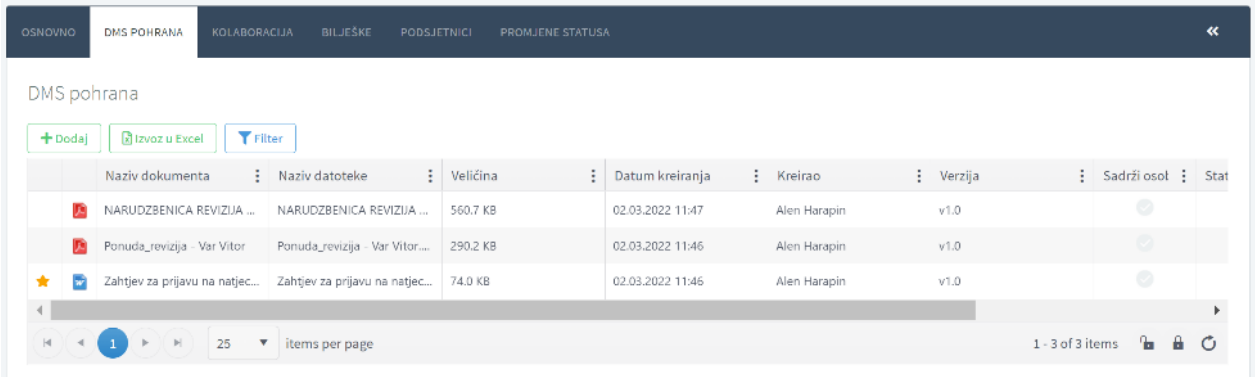

Sada se pomaknite skroz desno na prozoru dok ne dođete do ostalih opcija (tri točkice) i kliknite ih. (Širinu stupaca možete prilagođavati kako želite, a da vam ta konfiguracija ostane upamćena. Nakon što podesite širine kliknite na zaključanu ključanicu dole desno.)

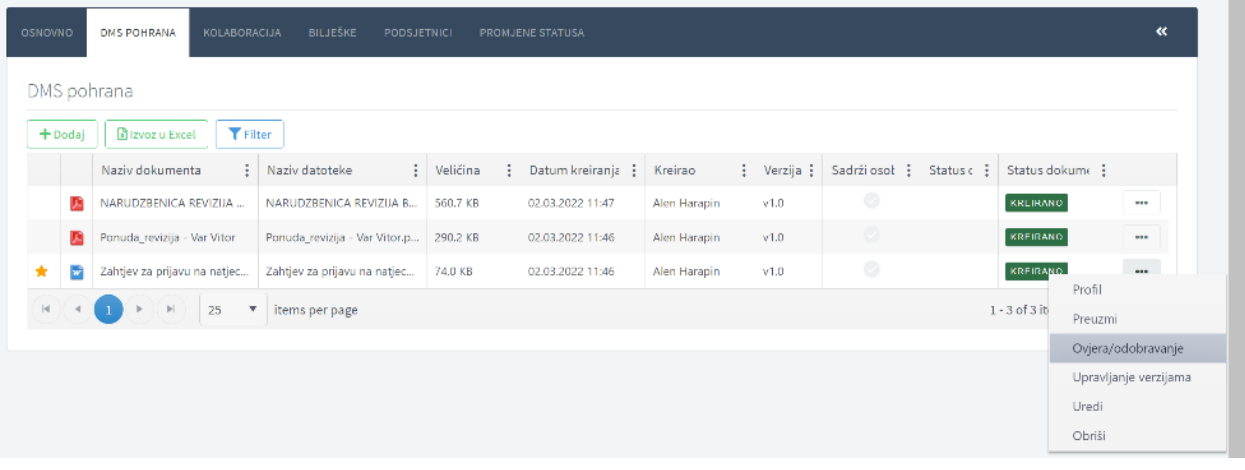

Odaberite opciju Ovjera/Odobravanje (kod Zahtjeva za prijavu na natječaj).

Pa odaberite: Dodaj Ovjerovitelja:

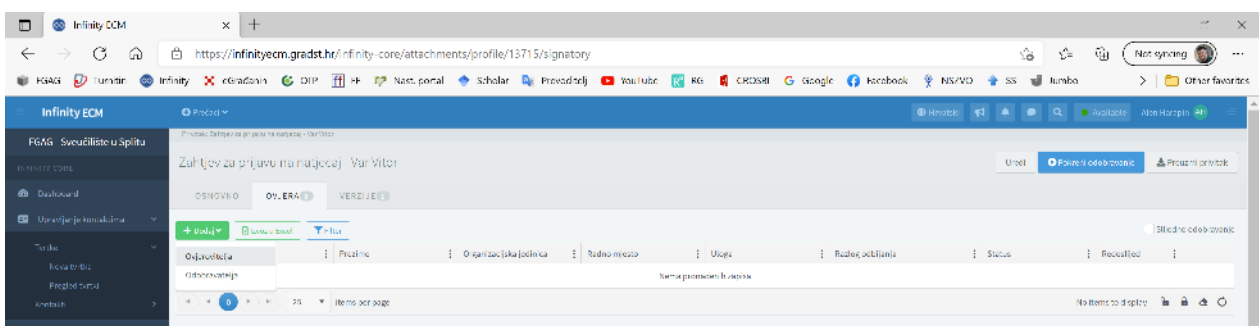

I izaberite: Tanja Jaman

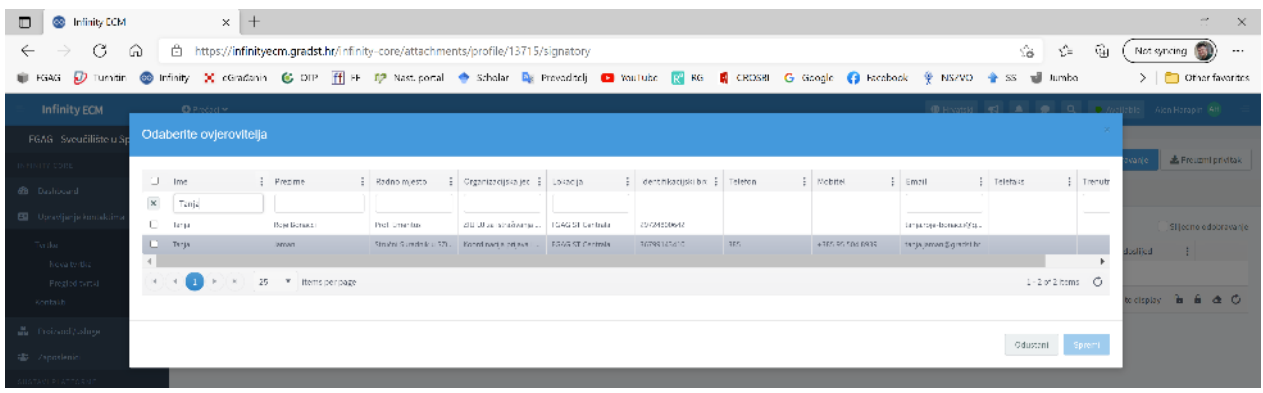

(I ovdje će, čim počnete tipkati program automatski prepoznati djelatnicu i ponuditi vam mogućnosti.)

Pa odaberite: Dodaj **Ovjeravatelja**.

Dodaj **Odobravatelja**, gdje morate odabrati dekana, tj. Nikšu Jajca. Naravno, ne zaboravite kliknuti na ime (u lijevom stupcu se pojavi znak viđeno) i na tipku "Spremi". Nakon toga obavezno kliknuti u kvadratić gore desno na **slijedno odobravanje.**

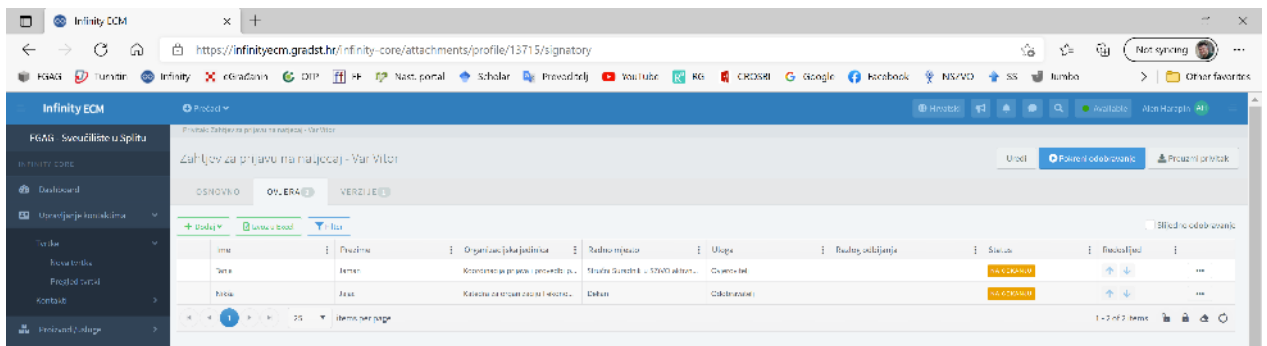

Sljedeći korak je pokretanje odobravanja, što vršite odabirom upravo te opcije gore desno.

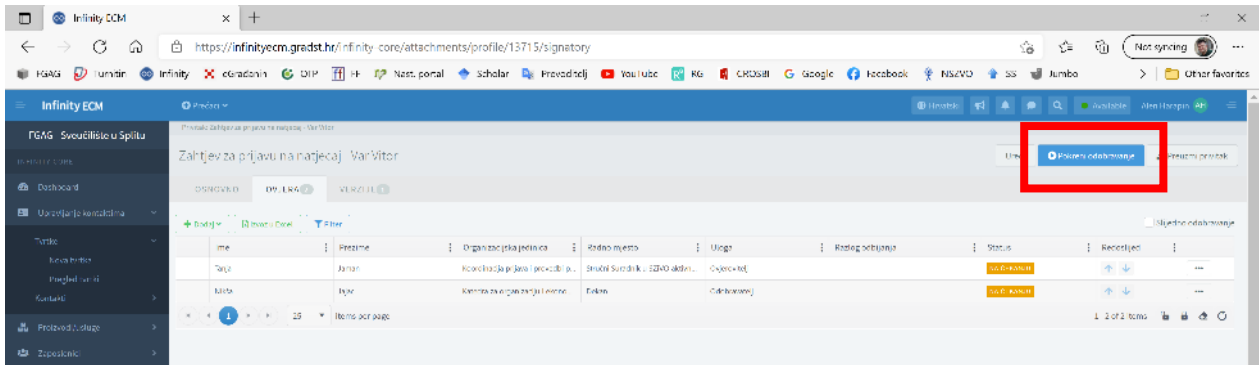

I to je praktično to.

Ovim ste kreirali zadatak i prenijeli ga Uredu za projekte IiR. Kada Ured za projekte pregleda prijavu i ovjeri prijavu, zadatak prosljeđuje Dekanu na odobrenje. Kada Dekan odobri zadatak, sukladno zadatku Ured otvara projekt.

## **Korak 3 – definiranje projekta**

Ovaj korak je najjednostavniji, jer vi ne trebate ništa raditi  $\odot$ .

Ured za projekte IiR i sam program će (nakon što Dekan odobri zadatak), definirati projekt. Projektima pristupate preko izbornika: Projekti i programi -> Pregled projekata. Napomena: u ovom prikazu se koristi prethodno definirani zadatak/projekt, a ne onaj s prethodnih stranica.

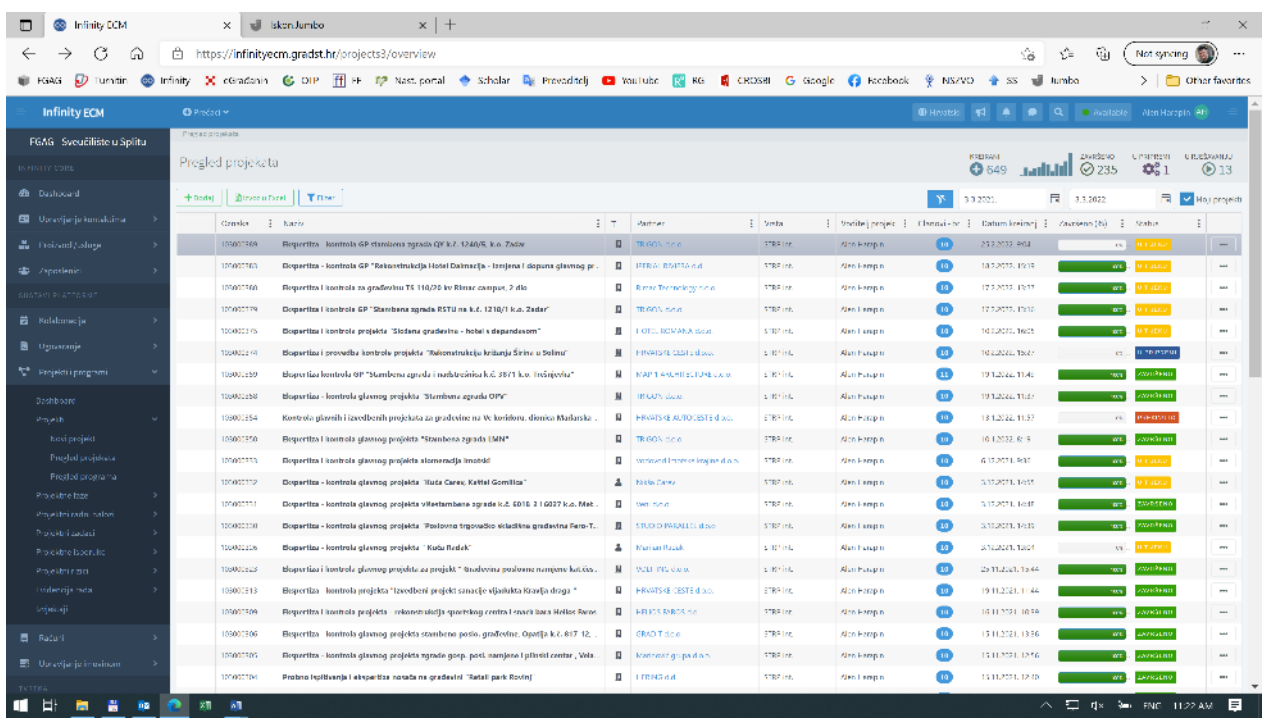

Dvostrukim klikom na ime projekta (ime koje ste zadali kod definiranja zadatka), pristupate projektu. Projektu je dodan jedinstveni broj. Preko opcije "Uredi" moguće je mijenjati neke postavke projekta.

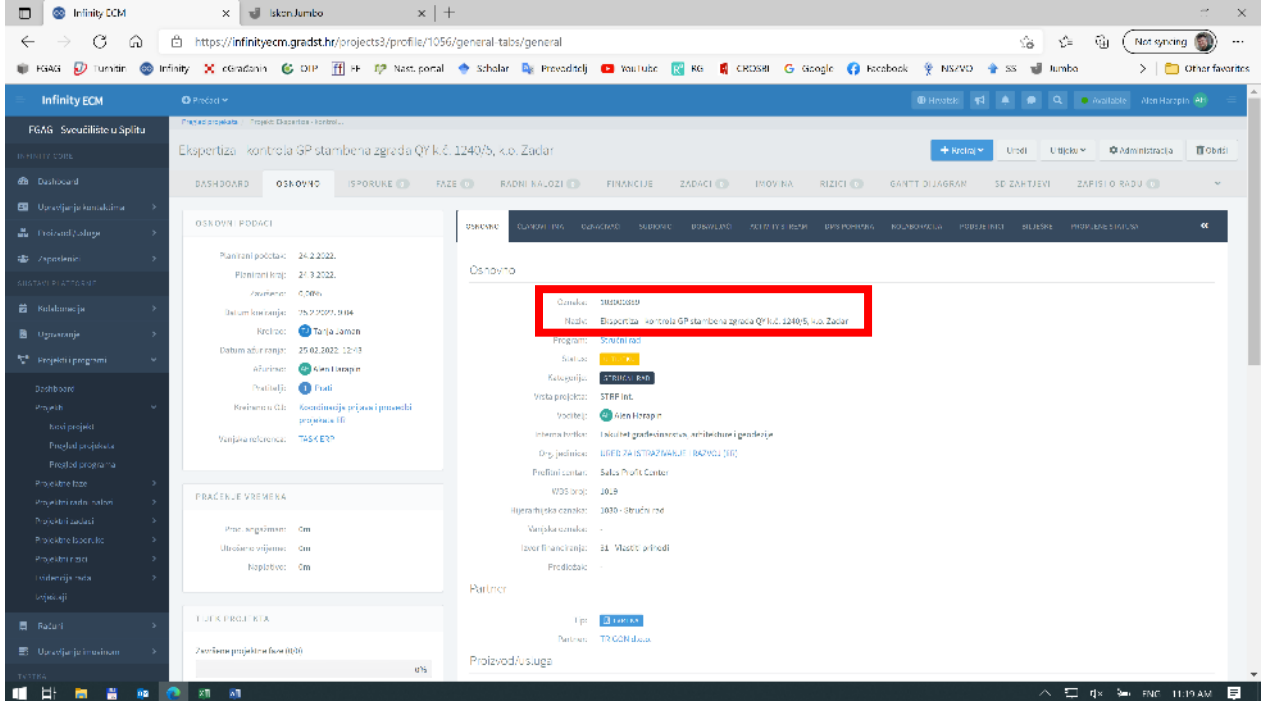

### **Korak 4 – izrada izlaznog računa**

Nakon što ste u potpunosti izvršili zadatak, također kroz Infinity kreirate izlazni račun (ovdje je to prikazano na jednom drugom poslu).

Uđite u izbornik: Projekti i programi -> Pregled projekata, te dvostrukim klikom odaberite projekt za kojeg želite kreirati izlazni račun. Napomena: u slučaju kad imate više projekata, programu će trebati nekoliko sekundi da ih učita.

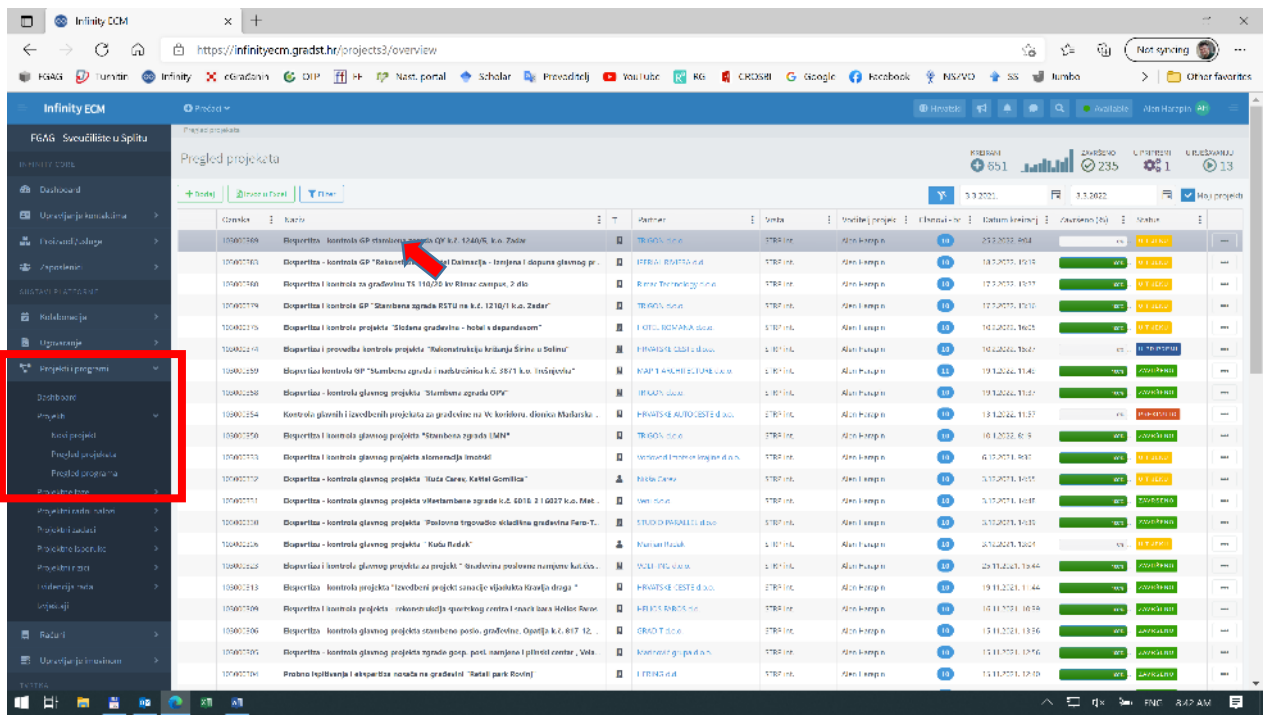

Nakon što se pojavi prozor s projektom za kojeg želite kreirati račun, kliknite na Kreiraj (gore desno), pa odaberite Izlazni račun.

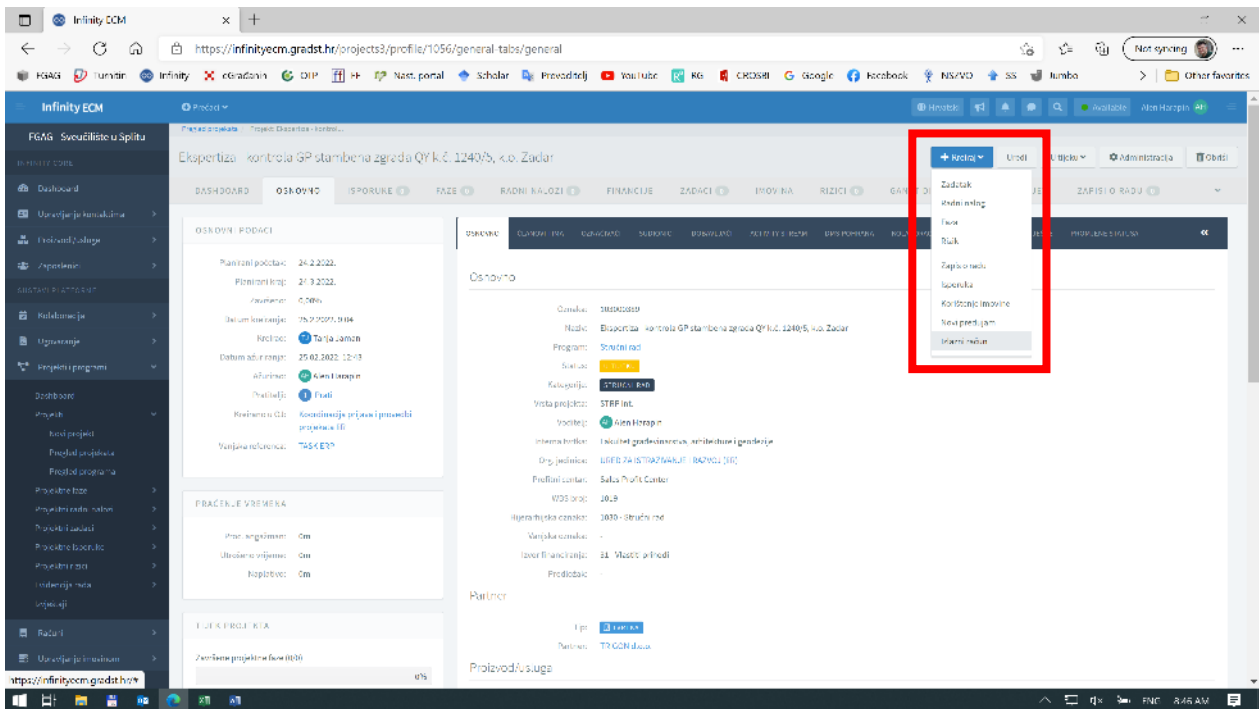

Pojavljuje se prozor za kreiranje računa. Izabrati Porezni obračun kao na donjoj slici (211 – IZDANI RAČUN ZA ROBU I USLUGE). Ukoliko bude potrebno, 10- Prijenos porezne obveze (slika na dnu stranice), ili neku drugu opciju, izabrati će Ured pri kontroli.

Također, za Način ovjere postavite: **Direktno odobravanje.**

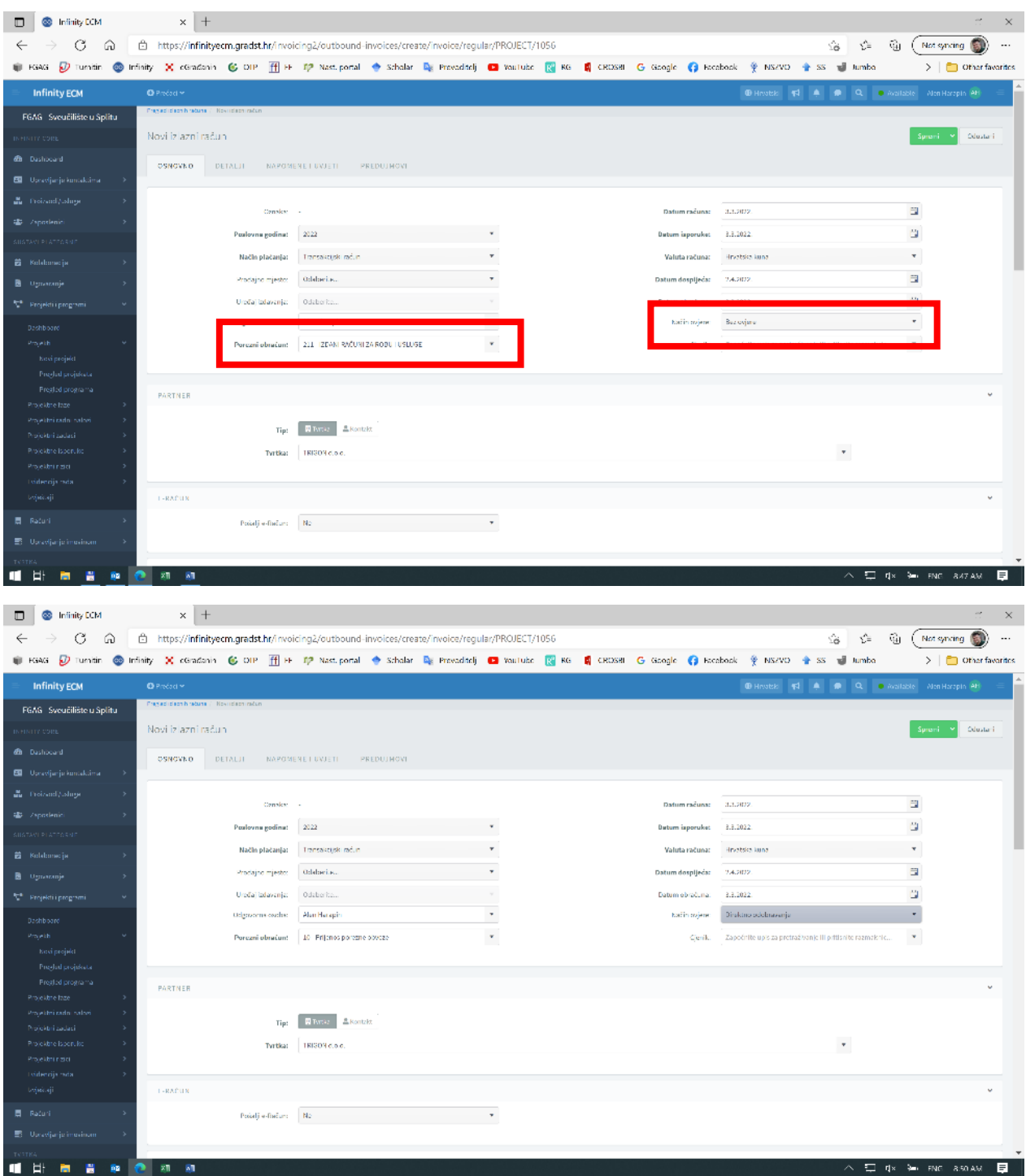

Program sam ubacuje Naručitelja i povezuje se s njegovim podacima.

Odaberite tip proizvoda/usluge koju naplaćujete (morate izabrati iz izbornika, pa odaberite ono što najbolje opisuje tip proizvoda/usluge), upišite cifru i količinu i kliknite: Dodaj.

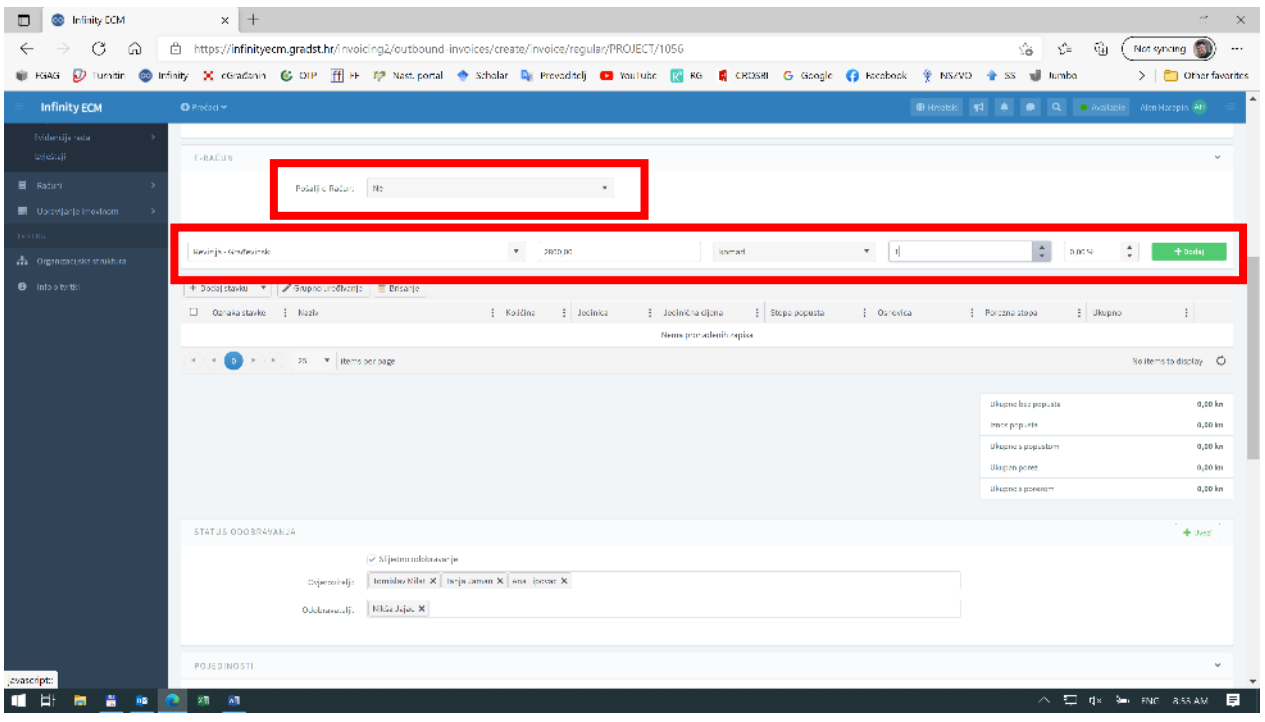

Nakon što kliknete Dodaj, pojavljuje se nova stavka računa. Klikom na tri točke na desnom kraju stavke i izborom opcije: Uredi, možete (a ne morate) dodati i opis onoga za što se izdaje račun:

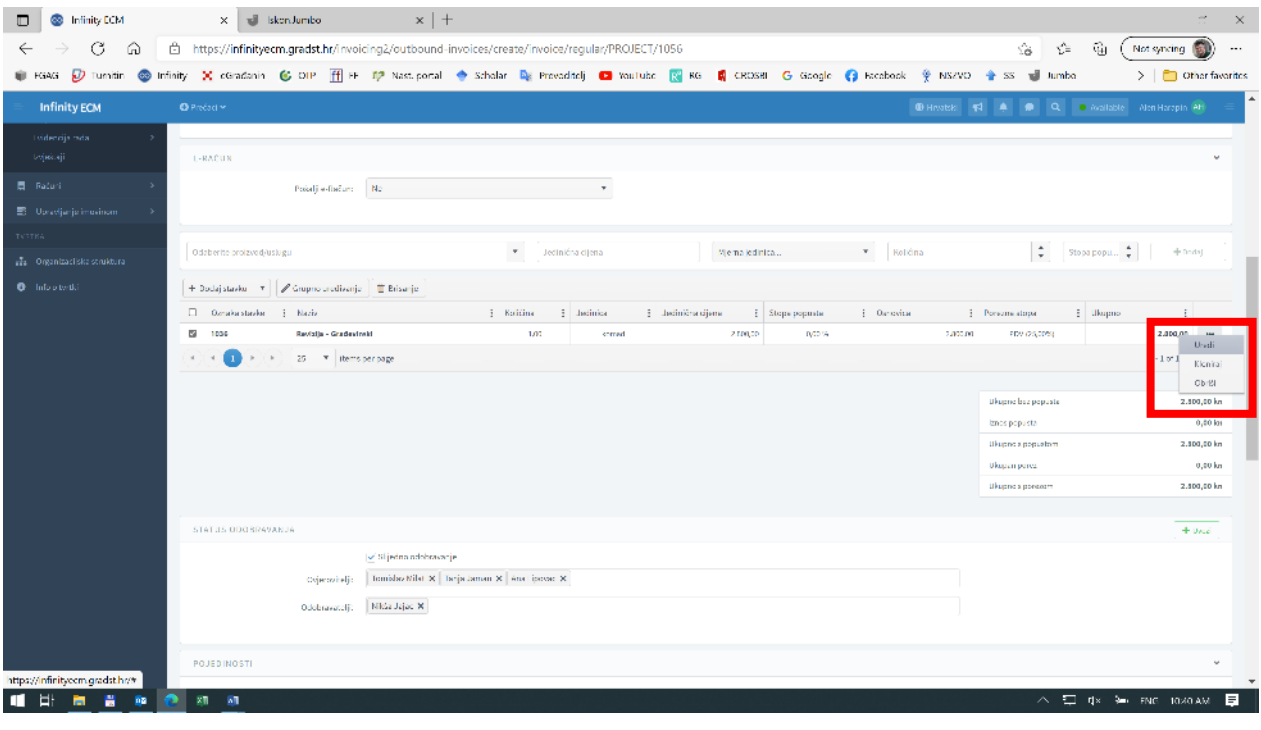

Npr.

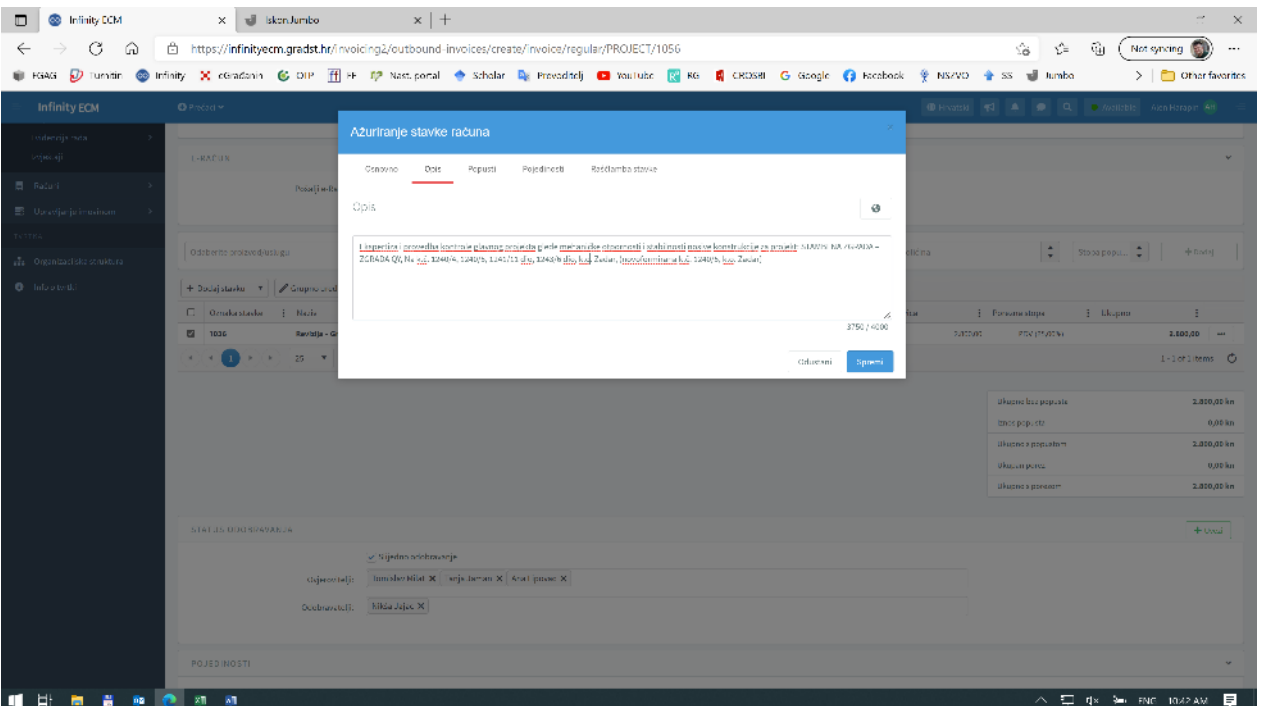

Ostale postavke je program već postavio, pa je potrebno samo još odabrati: Spremi (na vrhu ekrana, desno). Ako je sve u redu postavljeno, program će Vas obavijestiti: **Uspješno kreirano** (u zelenom oblačiću pri vrhu ekrana).

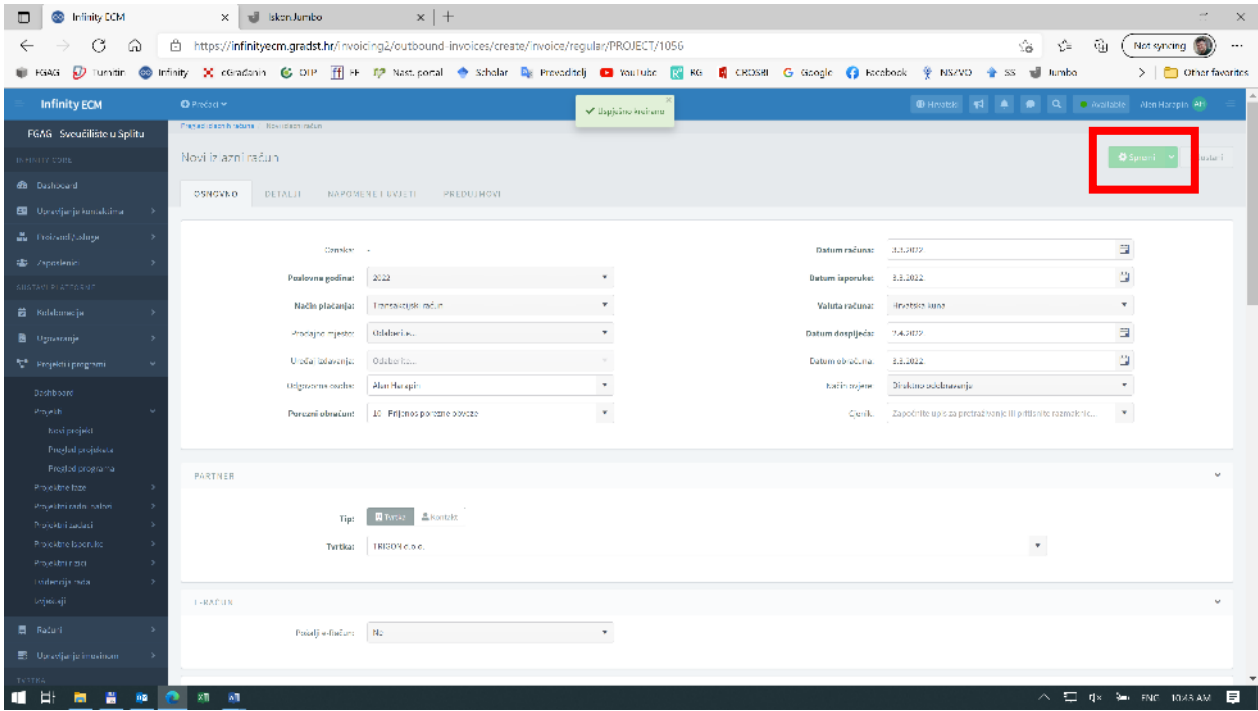

Napomena: ponekad program javi grešku 404. Tada se vratite kroz izbornik: Projekti i programi -> Pregled projekata, te dvostrukim klikom odaberite isti projekt.

Na glavnoj stranici povucite se prema dole i nađite račun.

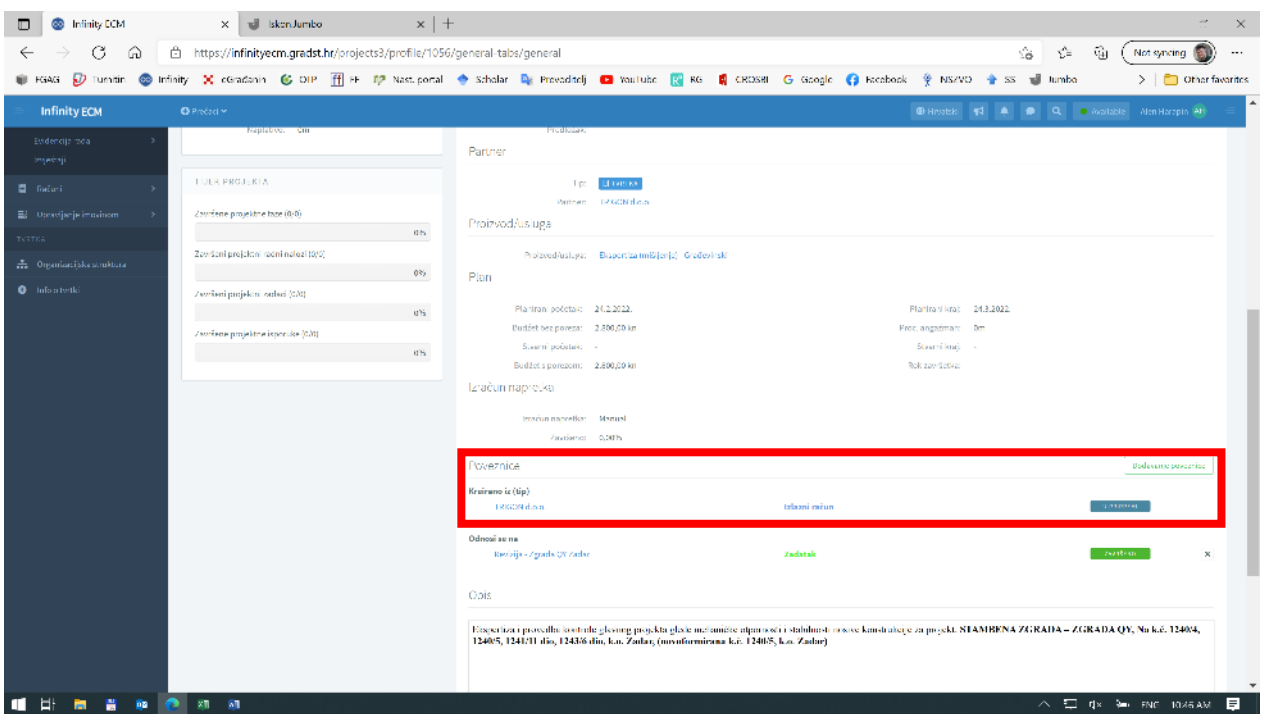

Dvostrukim klikom na ime firme ulazite u ponovni pregled računa i kliknite: Pokreni odobravanje. Napomena: ako se greška nije pojavila, nakon opcije Spremi, automatski se pojavljuje opcija: Pokreni odobravanje.

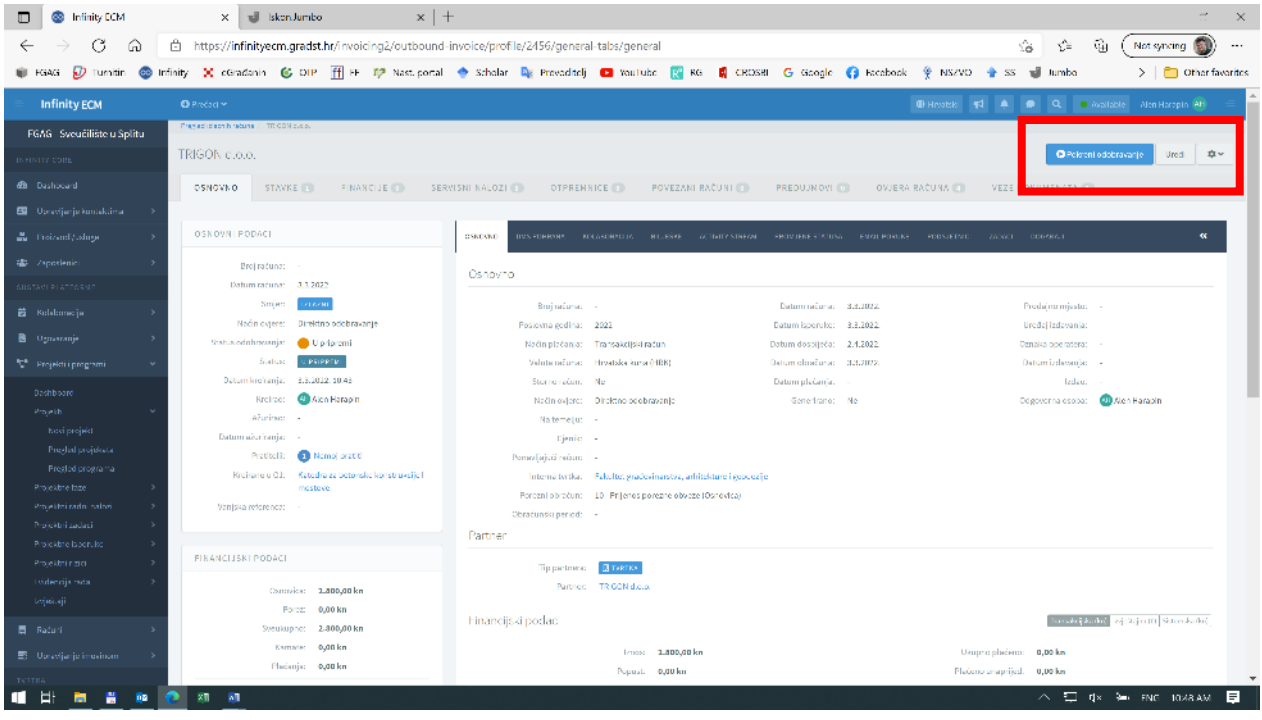

# I time je kreiranje računa pokrenuto.

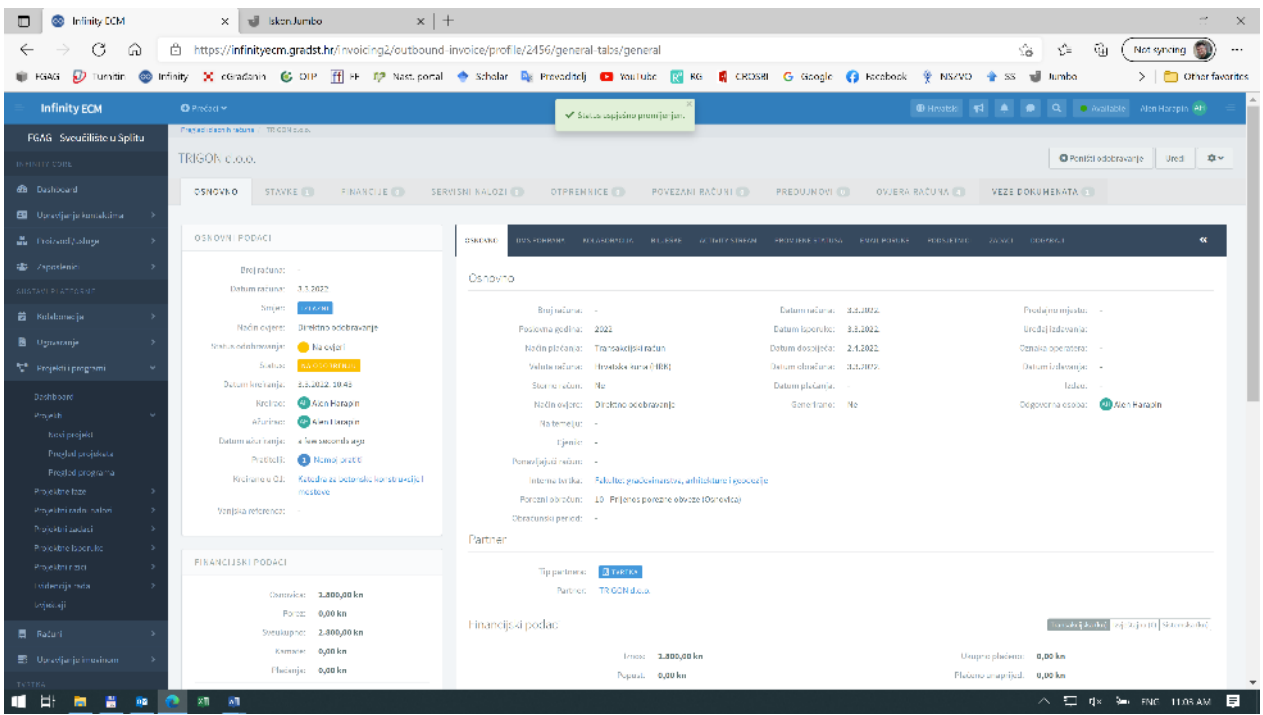

Nakon što prođe ovjere službi i odobrenje Dekana, račun će biti kreiran i pojavit će se u izborniku: Računi -> Izlazni računi -> Izlazni računi -> Pregled računa. U ovom izborniku možete točno vidjeti statuse računa, preuzimati ("downloadati") račune u pdf formi i slično.

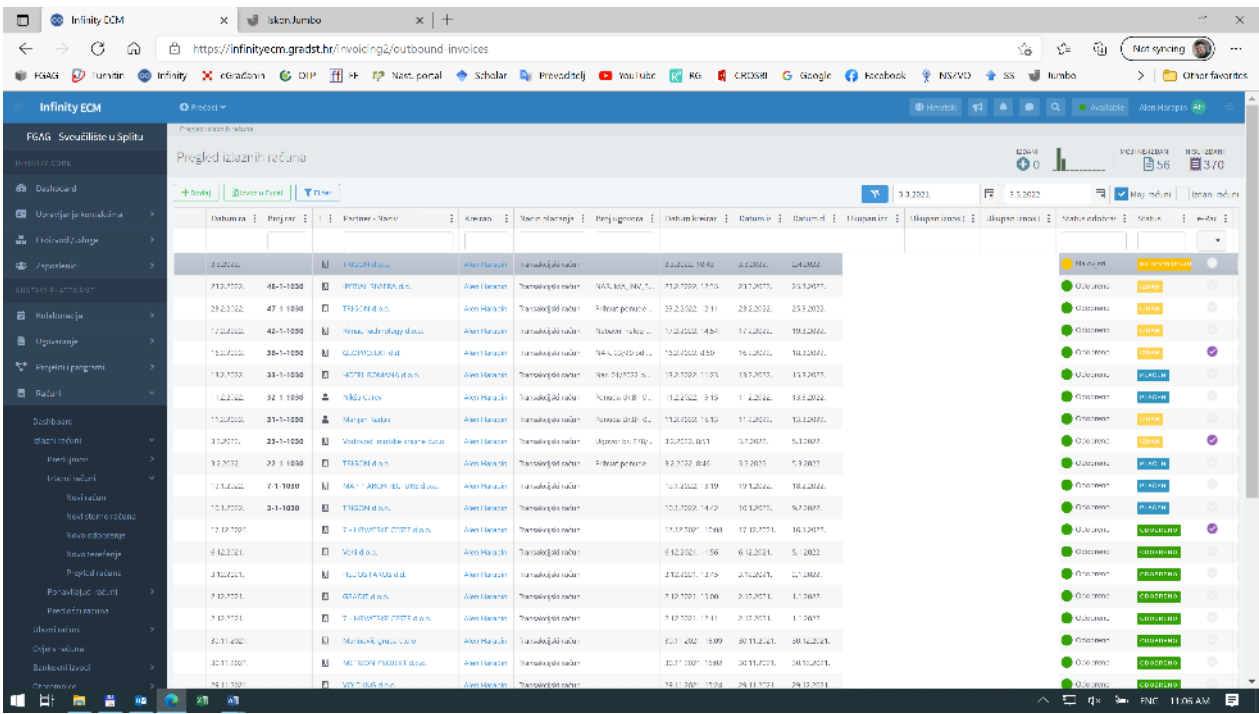